# 適用於Mac診斷資料收集的Cisco安全終端聯結器

## 目錄

簡介 必要條件 需求 採用元件 背景資訊 使用支援工具生成診斷檔案 使用macOS Finder啟動支援工具 使用macOS終端啟動支援工具 疑難排解 啟用調試模式 啟用單心跳調試模式 禁用調試模式

## 簡介

本文檔介紹通過思科安全終端Mac聯結器上提供的支援工具應用程式生成診斷檔案的過程,以及如 何解決效能問題。

## 必要條件

## 需求

思科建議您瞭解以下主題:

- 安全終端Mac聯結器
- $\cdot$  macOS

### 採用元件

本文檔中的資訊基於安全終端Mac聯結器。

本文中的資訊是根據特定實驗室環境內的裝置所建立。文中使用到的所有裝置皆從已清除(預設 )的組態來啟動。如果您的網路正在作用,請確保您已瞭解任何指令可能造成的影響。

## 背景資訊

安全終結點Mac聯結器封裝了一個稱為支援工具的應用程式,用於生成有關安裝在Mac上的聯結器 的診斷資訊。診斷資料包含有關Mac的資訊,例如:

- 資源利用率(磁碟、CPU和記憶體)
- 聯結器特定的日誌

● 聯結器配置資訊

## 使用支援工具生成診斷檔案

本節介紹如何從GUI或CLI啟動支援工具應用程式以生成診斷檔案。

## 使用macOS Finder啟動支援工具

完成以下步驟,以便使用macOS Finder啟動安全終端Mac聯結器支援工具:

1. 導航到Applications資料夾中的Cisco Secure Endpoint目錄,並找到Support Tool啟動程式:

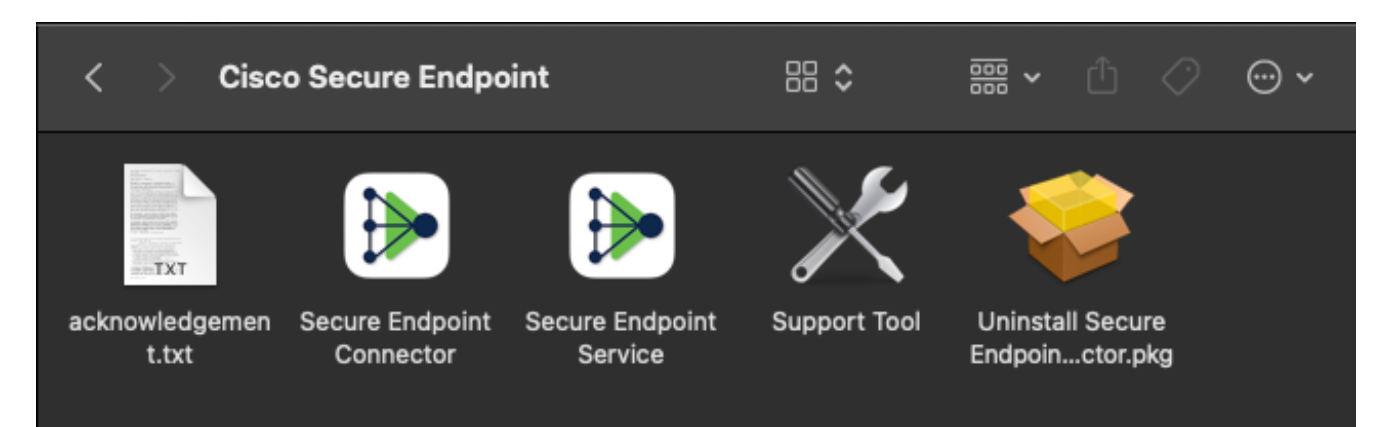

2. 按兩下Support Tool啟動程式,系統提示您輸入管理憑據:

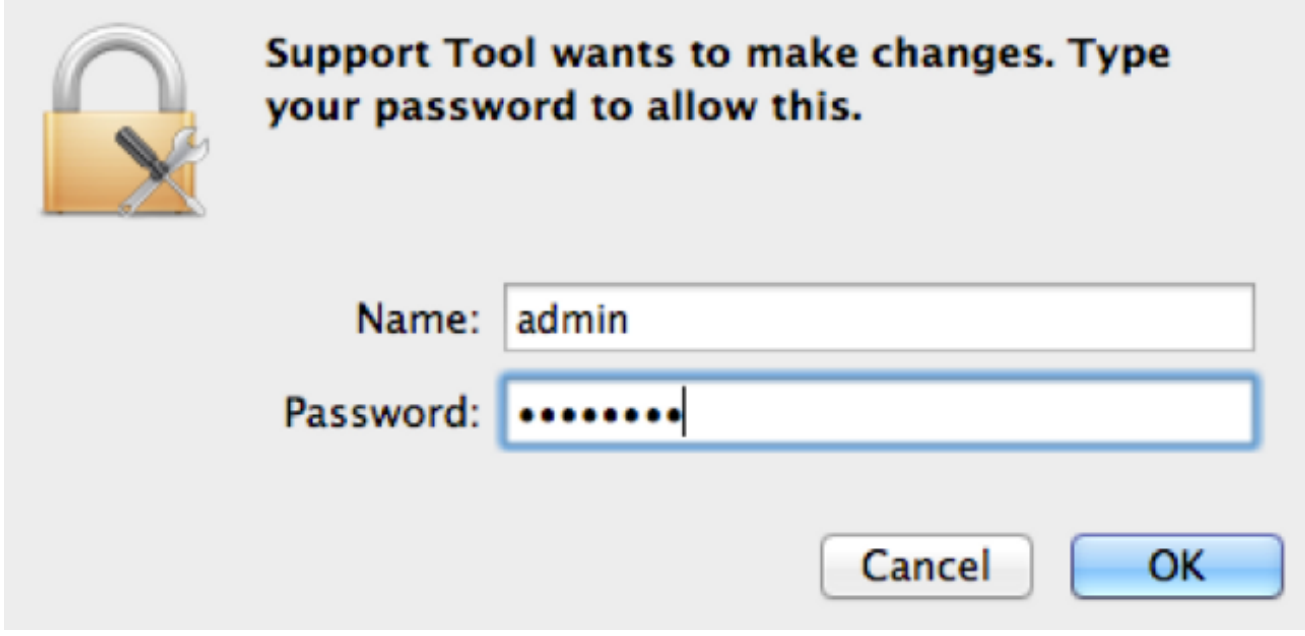

3. 輸入憑證後,支座上應會顯示支援工具圖示:

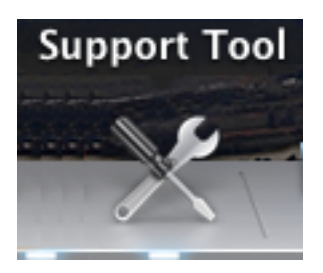

附註:「支援工具」應用程式在後台運行,需要一些時間才能完成(大約20-30分鐘)。 4. 當「支援工具」應用程式完成時,會生成一個檔案並將其放到案頭上:

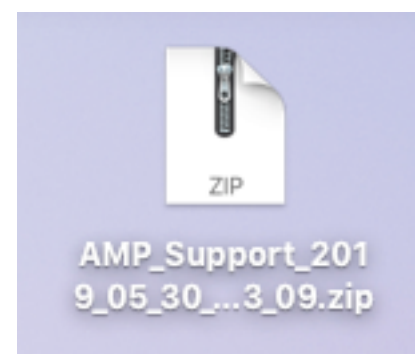

### 以下是未壓縮輸出的範例:

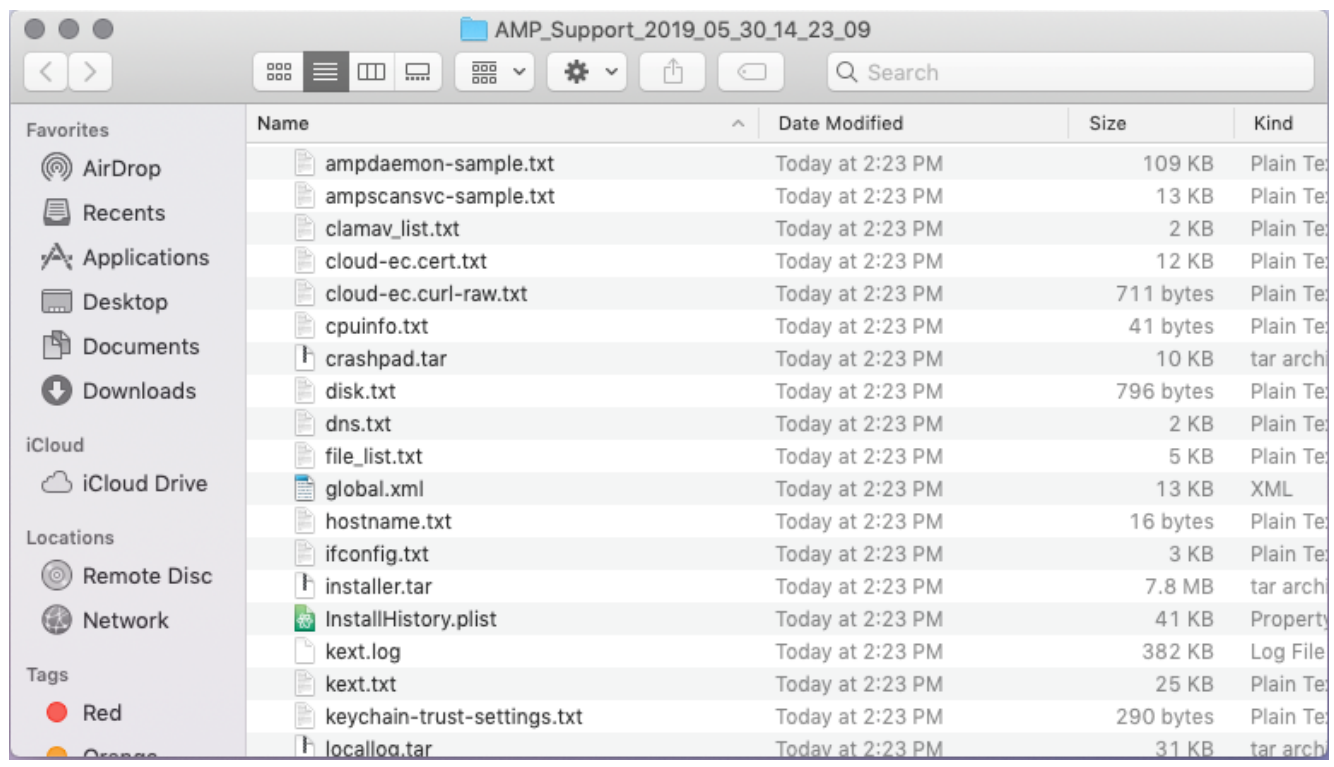

5. 為了分析資料,請將此檔案提供給思科技術支援團隊。

## 使用macOS終端啟動支援工具

支援工具啟動程式位於以下目錄中:

附註:您必須以root使用者身份運行此命令,以確保切換到root使用者或使用sudo作為命令的 字首。

root@mac# cd /Library/Application\ Support/Cisco/AMP\ for\ Endpoints\ Connector root@mac# ./SupportTool

#### 附註:此命令以垂直方式運行。完成後,將生成診斷檔案並將其放到案頭上。

## 疑難排解

本節介紹如何在安全終端Mac聯結器上啟用和禁用調試模式,以便解決效能問題。

#### 啟用調試模式

警告:只有在思科技術支援工程師請求此資料時,才應啟用調試模式。如果長時間保持啟用調 試模式,則它可能很快地填充磁碟空間,並且由於檔案大小過大,可能會阻止將聯結器日誌和 托盤日誌資料收集到支援診斷檔案中。

調試模式對於嘗試解決安全終端聯結器上的效能問題非常有用。完成以下步驟以啟用調試模式並收 集診斷資料 :

- 1. 登入到安全終端控制檯。
- 2. 導航到管理>策略。
- 3. 找到應用於電腦的策略,按一下將展開策略視窗的策略,然後按一下 **複製**.安全終端控制檯使 用複製的策略進行更新:

**O** View All Changes

**Policies** 

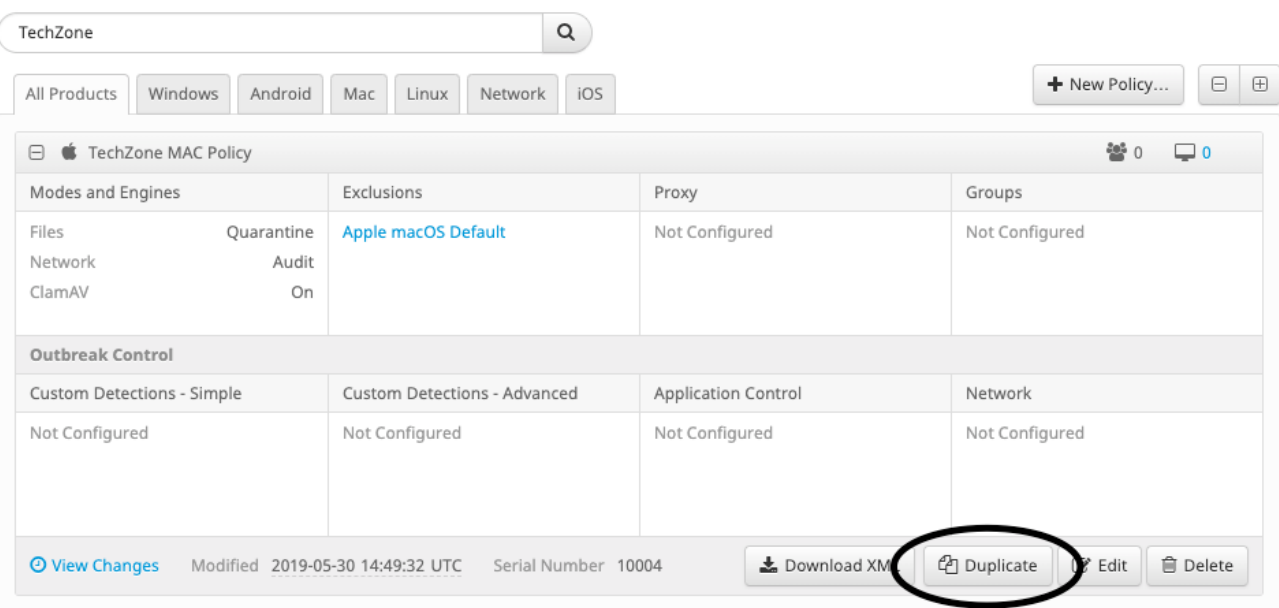

4. 選擇並展開複製策略視窗,按一下 **編輯** 並更改策略名稱。例如,您可以 *調試TechZone* MAC策略.

### 5. 按一下 **高級設定**,選擇 **管理功能** 從邊欄中選擇 **調試** 對於聯結器日誌級別和托盤日誌級別下 拉選單:

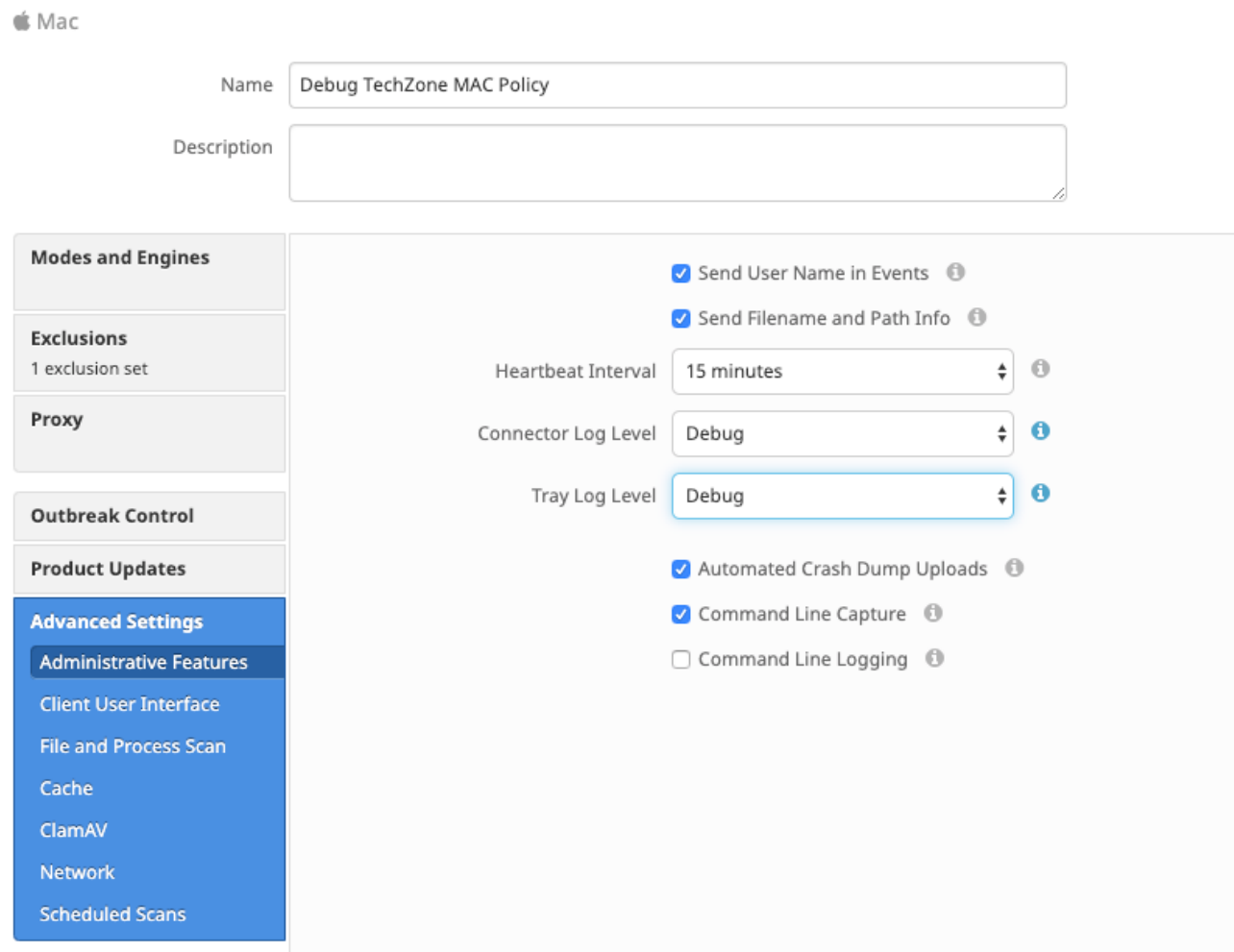

### 6. 按一下 儲存 按鈕儲存更改。

## 7. 導航至 管理>組 然後按一下 建立組 靠近螢幕右上角。

## 8. 輸入組的名稱。例如,可以使用Debug TechZone Mac Group。

< New Group

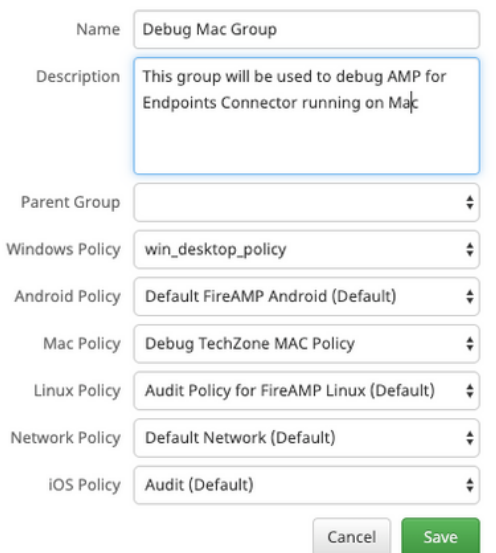

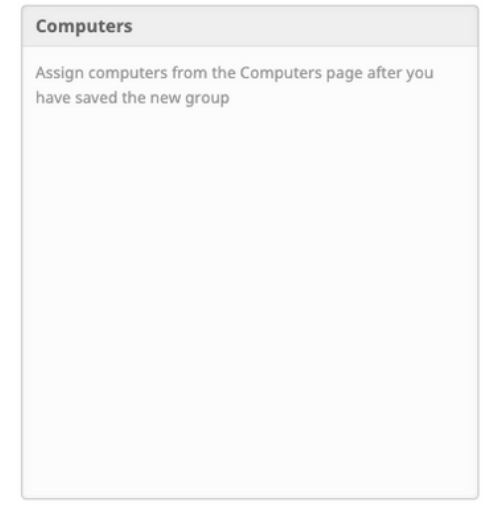

 $\odot$ 

- 9. 更改Mac策略 *預設Mac策略* 複製的新策略,即 **調試TechZone Mac策略** 在本例中。按一下 **儲** 存.
- 10. 導航至 管理>電腦 並在清單中識別您的電腦。選擇它並按一下 移動到組…….
- 11. 從 **選擇組** 下拉選單。按一下 **移動** 將所選電腦移動到新組中。您的Mac現在應該具有功能調 試策略。您可以選擇選單欄上出現的「安全終端」圖示,並確保應用新策略:

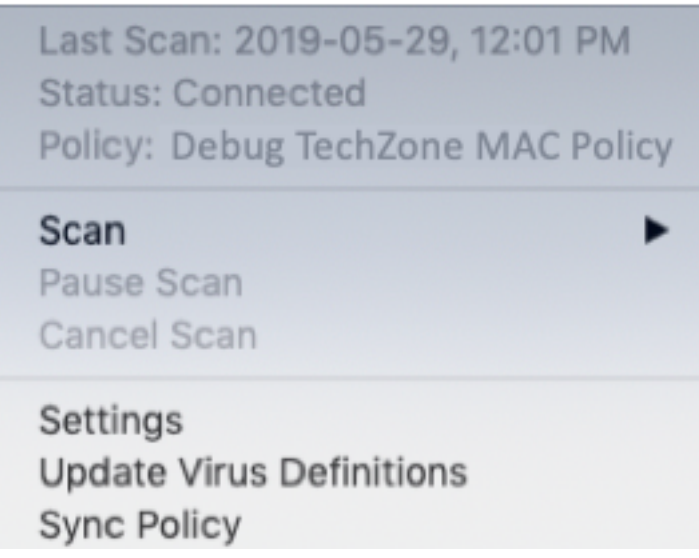

## 啟用單心跳調試模式

此過程僅適用於1.0.4聯結器及更高版本。這允許將單個聯結器置於調試模式,直到下一個心跳為止 。根據具體情況,這可能為我們的開發人員提供足夠的資訊,但取決於心跳的長度,有可能達不到 進行完整的診斷分析所需的所有流程。以下是為單個心跳啟用調試的步驟:

- 1. 訪問聯結器選單欄並轉至 **設定。**
- 2. 按一下 關於。
- 3. 點選安全端點徽標的右半部。

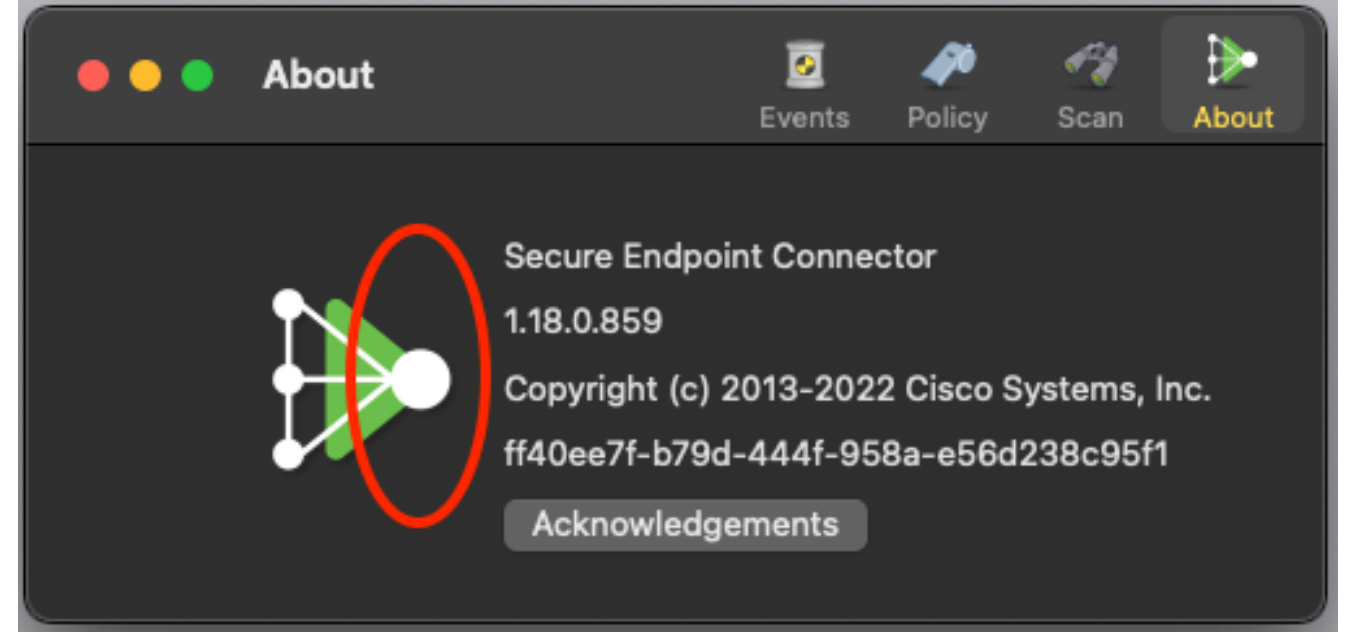

4. 如果操作正確,螢幕右側將顯示以下通知:

**B** SECURE ENDPOINT CONNECTOR **Logging Level Updated** Logging set to 'info' level Until next heartbeat

調試將在下次心跳後自動禁用。

## 禁用調試模式

在調試模式下獲取診斷資料後,必須將安全終端聯結器恢復為正常模式。完成以下步驟即可停用偵 錯模式:

now

- 1. 登入到安全終端控制台。
- 2. 導航到管理>組。
- 3. 找到在調試模式下建立的新組Debug TechZone Mac Group。
- 4. 按一下「Edit」。
- 5. 在屏幕右上角的「電腦」視窗中,在清單中找到您的電腦。選擇它,它將帶您進入 Computerspage。再次從清單中選擇您的電腦,然後單擊「移動到組……」.
- 6. 從選擇組下拉菜單中選擇上一個組。按一下移動將所選電腦移動到上一組。
- 7. 按一下選單欄中的安全終端圖示。從菜單中選擇Sync策略。
- 驗證策略現在是否返回到上一個預設值。在選單欄上選中此項。現在,策略應已恢復為原始策 8.略,該策略在您將其更改為Debug TechZone Mac Group之前使用:

Last Scan: 2019-05-29, 12:01 PM **Status: Connected Policy: Desktop Mac Protect** Scan ▶ Pause Scan Cancel Scan Settings **Update Virus Definitions Sync Policy** 

#### 關於此翻譯

思科已使用電腦和人工技術翻譯本文件,讓全世界的使用者能夠以自己的語言理解支援內容。請注 意,即使是最佳機器翻譯,也不如專業譯者翻譯的內容準確。Cisco Systems, Inc. 對這些翻譯的準 確度概不負責,並建議一律查看原始英文文件(提供連結)。